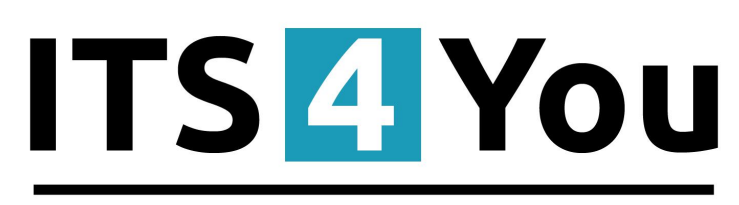

# **IT-Solutions4You**

# **CALCULATE FIELDS for VTIGER CRM 6.x**

## <span id="page-0-1"></span>**Introduction**

The Calculate Fields for vtiger CRM is the tool which allows calculating values for numbered fields. The unique feature of our tool is that the calculation for particular fields is based and provided on fields of the related modules and defined filters for these modules. This makes this tool powerful and flexible to provide a lot of various business indicators. The usage of this tool is simple and requires only basic knowledge of the vtiger CRM custom fields and filters/custom views creation.

The Calculate Fields benefits are:

- supported mostly inside all modules
- provides sum, avg, min, max, count values
- automatic calculations using scheduler
- calculation based on fields from related modules
- using standard vtiger functionality (filters, custom fields)
- your own already created filters can be used for calculated fields
- unlimited number of calculated fields

# **Calculate Fields 4 You**

# better overview of your business

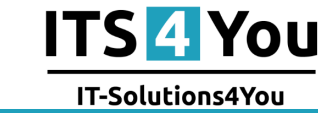

# <span id="page-0-0"></span>**Who needs Calculation Fields**

www.its4you.sk/en info@its4you.sk

There is no specific target group of vtiger CRM users for Calculation Fields. The Calculation Fields can be used by anybody within your organization and the usage depends only on requirement of the particular employee. The new calculated fields can be defined and will be calculated in order to obtain better overview and make quicker and better decisions in the area of interest.

# **Content**

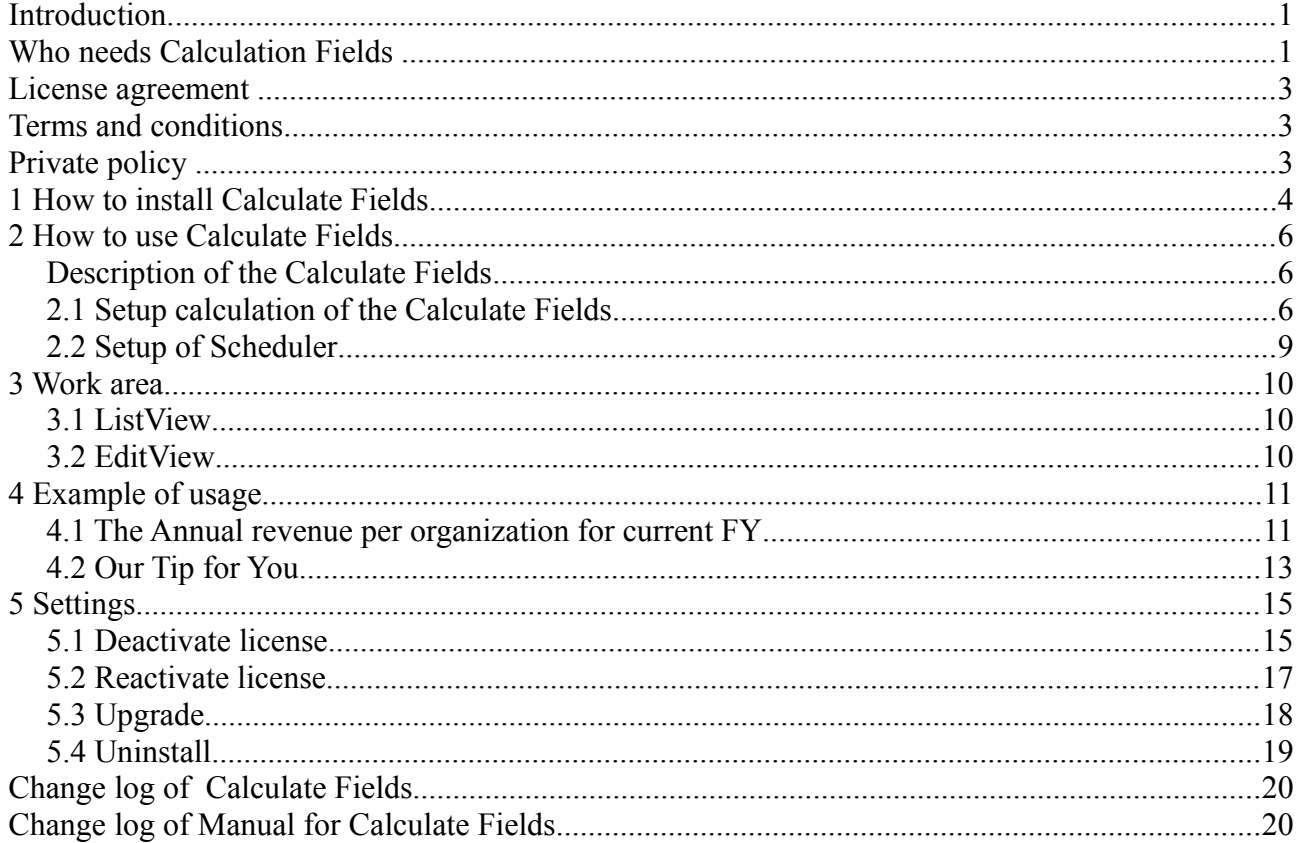

#### <span id="page-2-2"></span>**License agreement**

- The Calculate Fields License will be referred to as "The license" in the remainder of this text.
- This irrevocable, perpetual license covers all versions 2.xx of Calculate Fields.
- This license gives the holder right to install Calculate Fields on ONE productive vTiger CRM installation and ONE develop vTiger CRM installation for unlimited users.
- The license holder is allowed to make modifications to the Calculate Fields sources but in no event will the original copyright holders of this library be held responsible for action or actions resulting from any modifications of the source.
- The license holder is not required to publicize or otherwise make available any software used in conjunction with Calculate Fields.
- The license holder may not re-distribute the library or versions thereof to third party without prior written permission of the copyright holder.
- Calculate Fields License does not allow the library to be redistributed as part of another product.
- The license may be transferred to another vTiger CRM installation only with prior written permission.
- The wording of this license may change without notice for future versions of Calculate Fields.

**It is strongly required to deactivate the license before moving installation to another server (different url) in order to avoid any license conflicts. After movement and repeated installation you can reactivate your license.**

## <span id="page-2-1"></span>**Terms and conditions**

We accept all major credit cards, PayPal and Bank transfer. Our deliveries:

Credit Card: delivered immediately

PayPal: delivered immediately

Bank transfer: delivered in 2 - 5 days

After payment you will obtain email with info for download and your license key as well.

# <span id="page-2-0"></span>**Private policy**

During installation it is necessary to exchange following information:

- vTiger CRM version (e.g. 6.x)
- Calculate Fields version (e.g. 2.xx)
- Date and time
- Domain in md5 coding format (e.g. 916b25c201a77a6721003c0030977f3b)
- Action provided by you (INSTALL, REACTIVATE, DEACTIVATE)

## <span id="page-3-0"></span>**1 How to install Calculate Fields**

Please provide following steps in order to install Calculate Fields:

1. Install the .zip (package) file of the Calculate Fields module via **CRM Settings -> Module Manager**. Click on the **Install from Zip** .

| $\hat{\mathbf{r}}$                                  |                                          |                                | PreInvoice Calendar Leads Organizations Contacts Opportunities Products Documents Tickets All |                          |              |              |                      |                     | √ <b>◎</b> 章 demo610-14221 |
|-----------------------------------------------------|------------------------------------------|--------------------------------|-----------------------------------------------------------------------------------------------|--------------------------|--------------|--------------|----------------------|---------------------|----------------------------|
| vtiger                                              | All Records                              | * Type keyword and press enter | $\alpha$<br>Advanced                                                                          |                          |              |              |                      | <b>CRM Settings</b> | ٠                          |
| v Studio                                            | $\overline{\mathbf{v}}$                  | œ                              | <b>Dashboard</b>                                                                              | $\overline{\mathbf{v}}$  |              | ۵            | <b>Opportunities</b> | Manage Users        |                            |
| Edit Fields                                         | $\checkmark$                             | 8                              | <b>Contacts</b>                                                                               | $\overline{\mathcal{L}}$ |              | QO           | <b>Organizations</b> |                     |                            |
| <b>Picklist Editor</b><br>Picklist Dependency Setup | V                                        | 黒                              | Leads                                                                                         | $\overline{\mathbf{v}}$  |              | $rac{32}{n}$ | <b>Documents</b>     |                     |                            |
| ۷.<br>Menu Editor                                   | $\overline{\mathbf{v}}$                  | $\frac{1}{20}$                 | Calendar                                                                                      | $\mathcal{I}$            |              | X            | <b>Emails</b>        |                     |                            |
| <b>Module Manager</b>                               | $\mathbf v$                              | ٥                              | <b>Tickets</b>                                                                                | $\overline{\mathcal{L}}$ |              | 曳            | Products             |                     |                            |
| $\triangleright$ Templates                          | $\overline{\mathbf{v}}$                  | $\bullet$                      | <b>FAQ</b>                                                                                    | $\overline{\mathbf{v}}$  |              | U.           | <b>Vendors</b>       |                     |                            |
| Dther Settings                                      | $\checkmark$                             | ۵                              | <b>Price Books</b>                                                                            | $\overline{\mathcal{L}}$ |              | io.          | Quotes               |                     |                            |
| » Integration                                       | $\overline{\mathbf{v}}$                  | <b>Fo</b>                      | <b>Purchase Order</b>                                                                         | $\overline{\mathbf{v}}$  |              | 勖            | Sales Order          |                     |                            |
| <b>Extension Store</b>                              | $\mathcal I$                             | g.                             | Invoice                                                                                       | $\mathcal{I}$            |              | $\mathbb{Z}$ | <b>RSS</b>           |                     |                            |
|                                                     | $\overline{\mathbf{v}}$<br>$^{\circ}$    | 冻                              | <b>ExtensionStore</b>                                                                         | $\mathbf{v}$             | $^\circledR$ | 良            | PDFMaker             |                     |                            |
|                                                     | $^\copyright$<br>$\overline{\mathbf{v}}$ | 车                              | Preinvoice                                                                                    |                          |              |              |                      |                     |                            |
|                                                     |                                          |                                |                                                                                               |                          |              |              |                      |                     |                            |

*Picture 1.1: Installation of Calculate Fields – Step 1*

2. Select the .zip (package) file that you downloaded from our shop. Please check that you accepted the disclaimer and would like to proceed. Click on the larrest button.

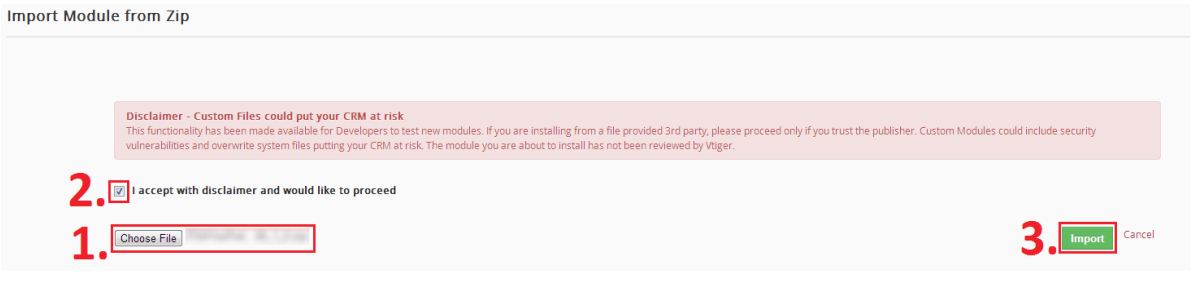

*Picture 1.2: Installation of Calculate Fields – Step 2*

3. Verify the import details parsed from the .zip (package) file. Please check that you accepted the license agreement and click Import Now to proceed Cancel or to cancel.

| <b>Verify Import Details</b>                                                                                                    |                             |
|----------------------------------------------------------------------------------------------------|-----------------------------|
| Vilger Version:<br>License                                                                                                    |                             |
| * Module:<br>* Version :<br>* Vtiger:<br>* Author : IT-Solutions4You s.r.o - www.its4you.sk<br>* Supported browsers : Internet Explorer 7 or higher, Mozilla Firefox 3.0 or higher |                             |
| л<br>ccept the license agreement.                                                                                                    | Cancel<br><b>Import Now</b> |

*Picture 1.3: Installation of Calculate Fields – Step 3*

4. Click on ok button to complete the module import.

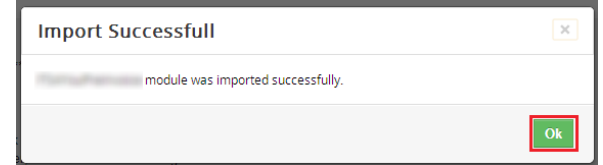

*Picture 1.4: Installation of Calculate Fields – Step 4*

In order to finish installation, please provide following validation steps:

1. Calculate Fields Validation Step. Please check your Company information and insert license key. Make sure that your server has **Internet access**. Click on **Settings → CRM Setting →** Calculate Fields. Insert your License Key. Click on **Validate** button. If you want to change your Company information click on Change Company Information button.

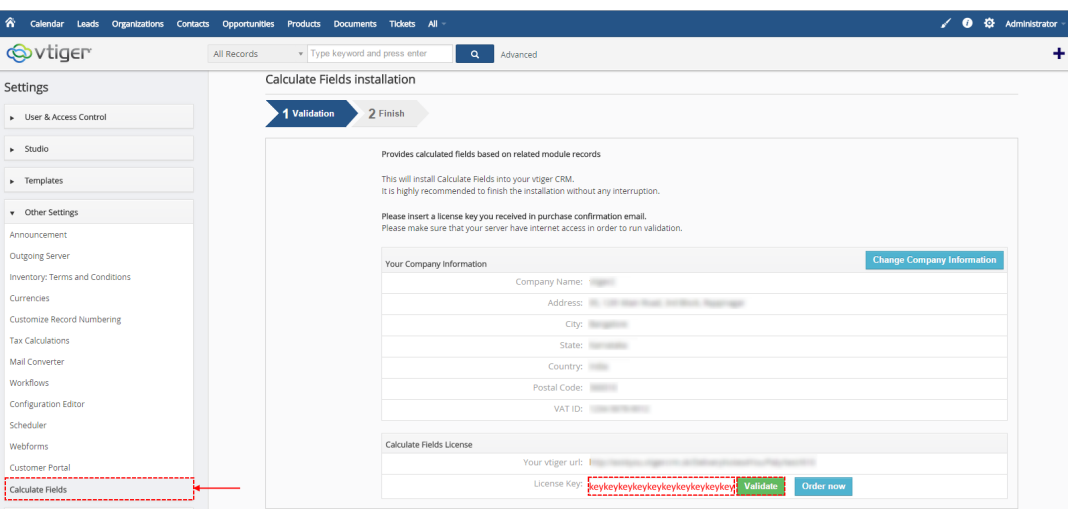

*Picture 1.5: Validation of Calculate Fields – Step 1*

2. Click on Finish to complete Validation.

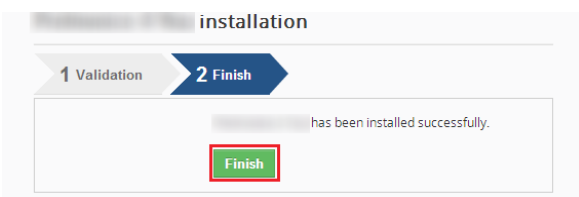

*Picture 1.6: Validation of Calculate Fields – Step 2*

For Upgrade please check [5.3 Upgrade.](#page-17-0)

If you open Calculate Fields after installation and you will see ([Picture 1.7\)](#page-4-0), your Scheduler probably do not work correctly so please click on probably do not work correctly, so please click on  $\vert$  Instructions for setup cron job (scheduler) and check how to set Scheduler correctly or check [2.2 Setup of Scheduler.](#page-8-0)

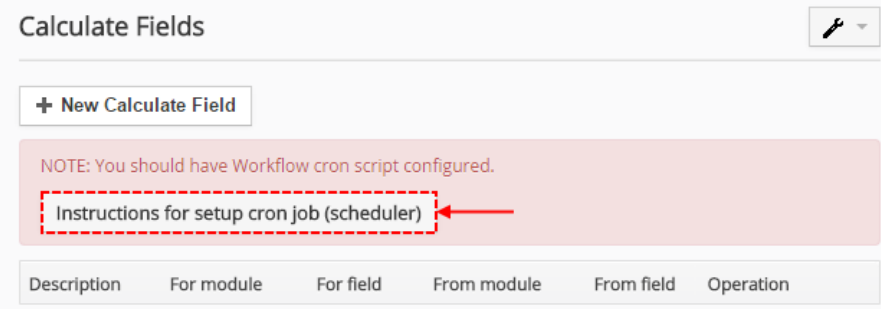

<span id="page-4-0"></span>*Picture 1.7: Scheduler do not work correctly*

# <span id="page-5-2"></span>**2 How to use Calculate Fields**

#### <span id="page-5-1"></span>*Description of the Calculate Fields*

The Calculate Fields module provides calculating values for numbered fields. This calculation for particular fields is based and provided on fields of related modules and defined filters for these modules.

In order to define calculation for field in the target module you have to provide following steps:

- 1. Define / select the field which value will be calculated in the target module.
- 2. Define the filter (custom view) for the related module.
- 3. Define the calculation within Calculate Fields settings.

The only new step from above approach is number 3. The others are the standard vtiger CRM functionalities. Please refer to the online vtiger CRM manual, web pages, forums to obtain more details for example:

[https://wiki.vtiger.com/vtiger6/index.php/Configure\\_fields](https://wiki.vtiger.com/vtiger6/index.php/Configure_fields)

[https://wiki.vtiger.com/vtiger6/index.php/Creating\\_Custom\\_Filters](https://wiki.vtiger.com/vtiger6/index.php/Creating_Custom_Filters)

#### <span id="page-5-0"></span>*2.1 Setup calculation of the Calculate Fields*

The Calculate Fields settings you can find under **CRM Settings → Other Settings** . In order to setup calculation provide following steps within settings:

1. First at all click on  $\mathbf{a}$  + New Calculate Field button

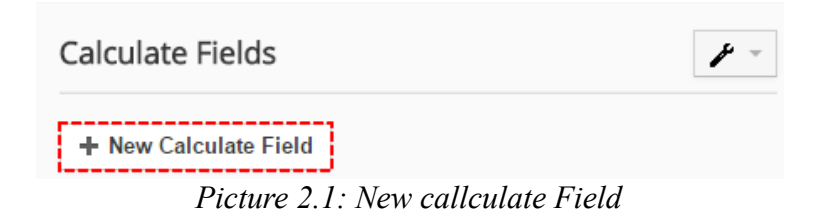

2. Select the target module – the target module is the module in which new calculated field is created/located

| Calculate Fields                                           |                |         | $\prime$ - |
|------------------------------------------------------------|----------------|---------|------------|
| Provides calculated fields based on related module records |                |         |            |
| Please, select target module:                              | Choose Module  |         |            |
|                                                            |                | $\circ$ |            |
| Select target field                                        | Choose Module  |         |            |
|                                                            | Opportunities  |         |            |
|                                                            | Organizations  |         |            |
|                                                            | Leads          |         |            |
|                                                            | Products       |         |            |
|                                                            | Quotes         |         |            |
|                                                            | Purchase Order |         |            |
|                                                            | Sales Order    |         |            |

*Picture 2.2: Select target module*

3. Select the target field – the result of the calculation will be stored/updated in this field ( picture means, that this field is already filled by Calculate Fields)

( picture  $\rightarrow$  means, that this field is used by Calculate Fields)

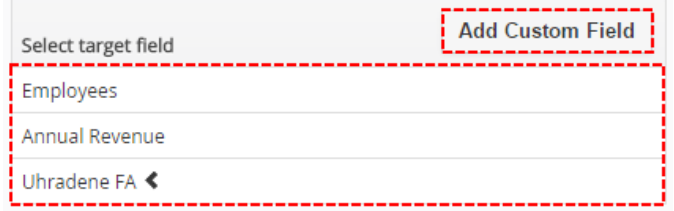

*Picture 2.3: Select target Field*

or you can create a new field, so please provide following steps:

- click on Add Custom Field button
- select Field Type

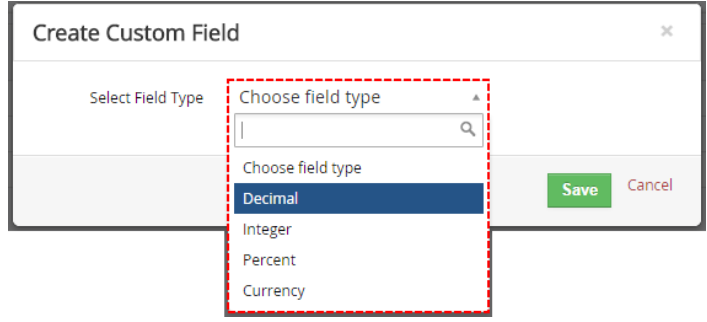

*Picture 2.4: Create new Field*

• choose in which block the new Field will contain in and type required information and click on

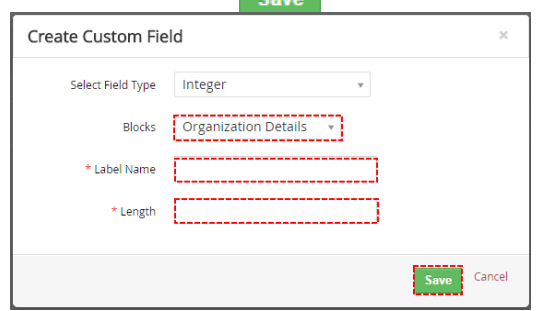

*Picture 2.5: Create new Field*

| v Organization Details      |                                     |                             |                          |
|-----------------------------|-------------------------------------|-----------------------------|--------------------------|
| <b>Organization Name</b>    | Oragnisation 1                      | Organization Number ACC1    |                          |
| Website                     |                                     | <b>Primary Phone</b>        |                          |
| <b>Ticker Symbol</b>        |                                     | Fax                         |                          |
| Member Of                   |                                     | <b>Secondary Phone</b>      |                          |
| Employees 0                 |                                     | <b>Primary Email</b>        |                          |
| <b>Secondary Email</b>      |                                     | Ownership                   |                          |
| Industry                    |                                     | Rating                      |                          |
| Type                        |                                     | SIC Code                    |                          |
| Email Opt Out No            |                                     | Annual Revenue   0.00       |                          |
| Assigned To                 | Administrator                       | Notify Owner No             |                          |
|                             | Modified Time   11-05-2015 15:57:35 | <b>Created Time</b>         | 10-03-2015 11:33:09      |
| Is Converted From Lead   No |                                     |                             | Created By Administrator |
| Uhradene FA 254             |                                     | Grand total of all Invoices |                          |

*Picture 2.6: New Field*

4. Select related module – you can select only from the group of related modules (visible also within "More Information" tab), you can also add Description and click on Next

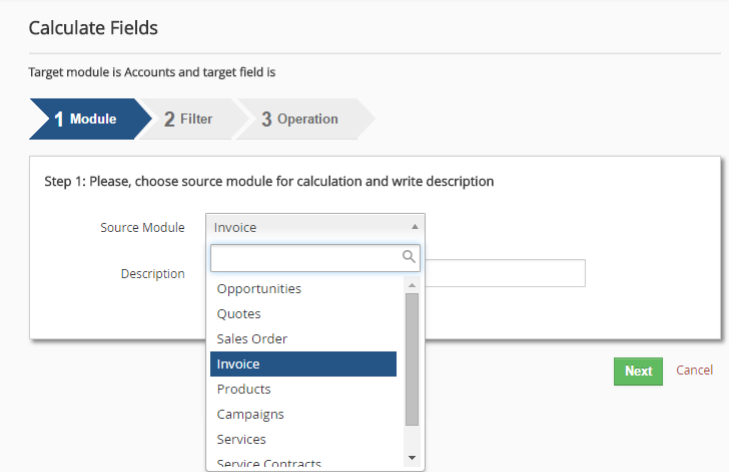

*Picture 2.7: Choose Source Module*

5. Select related module filter/custom view or you can create new custom view – calculation is done using only group of related records which fit to filter conditions. Continue by Next

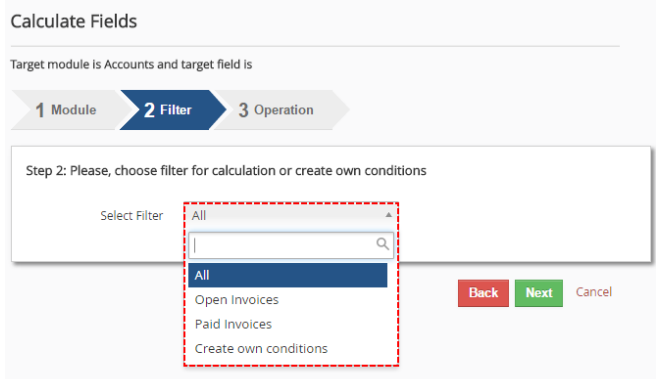

*Picture 2.8: Select/create a filter*

6. a) Select column - Select column/related field – there should be list of available columns from related module and the list depends on the type of related module. You have to select one column according to your needs, e.g. from invoice you can select from: Adjustment, Sub Total, Total, Discount Amount, S&H Amount.

b) Select operation – we provided operations like SUM (value1+value2+…+valueN), AVG (SUM/COUNT), MIN (minimal value from all values, i.e. value1 …valueN), MAX (maximum value from all values, value1 ...valueN), COUNT (the count of the values, i.e. N)  $_{\text{Calculate fields}}$ 

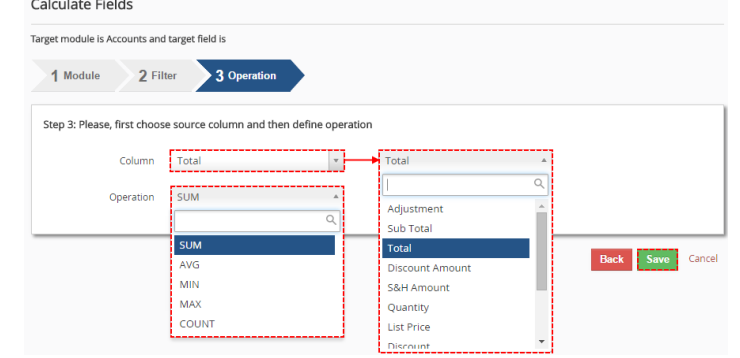

*Picture 2.9: Select column and operation*

#### 7. Your Calculated Field is created now

| Calculate Fields            |               |                                 |             |            |           |
|-----------------------------|---------------|---------------------------------|-------------|------------|-----------|
| + New Calculate Field       |               |                                 |             |            |           |
| Description                 | For module    | For field                       | From module | From field | Operation |
| All paid Invoices           | Organizations | Uhradene FA                     | Invoice     | Total      | Sum       |
| Grand total of all Invoices | Organizations | Grand total of all Invoices     | Invoice     | Total      | Sum       |
|                             |               | $P: A10V \left(11, F:11\right)$ |             |            |           |

*Picture 2.10: Your Calculate Fields*

8. New column (Grand total of all Invoices) is empty until first start of Calculate Field's Scheduler

| Oragnisation 1<br># <sup>1</sup>                    |                             |                          | Edit | <b>Send Email</b> | More $-$ |  |
|-----------------------------------------------------|-----------------------------|--------------------------|------|-------------------|----------|--|
| ▼ Organization Details                              |                             |                          |      |                   |          |  |
| Organization Name Oragnisation 1                    | Organization Number ACC1    |                          |      |                   |          |  |
|                                                     |                             |                          |      |                   |          |  |
| <b>THE REAL PROPERTY</b>                            |                             |                          |      |                   |          |  |
| Is Converted From Lead No                           |                             | Created By Administrator |      |                   |          |  |
| Uhradene FA 254                                     | Grand total of all Invoices |                          |      |                   |          |  |
|                                                     | <b>After Scheduler</b>      |                          |      |                   |          |  |
|                                                     |                             |                          |      |                   |          |  |
|                                                     |                             |                          |      |                   |          |  |
| Organization Name Oragnisation 1                    | Organization Number ACC1    |                          |      |                   |          |  |
|                                                     |                             |                          |      |                   |          |  |
|                                                     |                             |                          |      |                   |          |  |
| v Organization Details<br>Is Converted From Lead No | Created By                  | Administrator            |      |                   |          |  |

*Picture 2.11: Calculated Fields*

#### <span id="page-8-0"></span>*2.2 Setup of Scheduler*

As was before mentioned, the calculations provided for calculated fields are done automatically based on scheduler settings and cannot be initiated manually. Please check the scheduler settings, i.e. check whether status for Calculate Fields is "Active". If not please change it, as well as define frequency as shown in the picture below [\(Picture 2.12\)](#page-8-1) or you can check page: <https://wiki.vtiger.com/vtiger6/index.php/Scheduler>

| Scheduler |                        |                |        |                                        |
|-----------|------------------------|----------------|--------|----------------------------------------|
|           |                        |                |        | ITS4YouCalculateFields<br><b>State</b> |
| Sequence  | Cron Job               | Frequency(H:M) | Status |                                        |
|           |                        |                |        | Status<br>Active                       |
|           |                        |                |        | 15<br>Frequency<br>minutes             |
|           |                        |                |        |                                        |
|           |                        |                |        |                                        |
|           |                        |                |        |                                        |
|           |                        |                |        | Cancel<br>Save<br>                     |
|           | ITS4YouCalculateFields | 00:15          | Active |                                        |
|           |                        |                |        | Edit                                   |

<span id="page-8-1"></span>*Picture 2.12: Scheduler*

## <span id="page-9-2"></span>**3 Work area**

The Work Area of the Calculate Fields consists of:

- ListView created Calculate Fields is shown here, edit and delete option, create New Calculate Field and Calculate Fields settings is included too
- EditView allows the edit existing Calculate Fields

#### <span id="page-9-1"></span>*3.1 ListView*

The ListView of Calculate Fields consist of created Calculate Fields, edit and delete Calculate Fields options, Create New Calculate Field and Setting of Calculate Fields.

| Calculate Fields                           |               |                                             |                      |            |                    | --------------------       | -------<br>$\overline{v}$        |
|--------------------------------------------|---------------|---------------------------------------------|----------------------|------------|--------------------|----------------------------|----------------------------------|
| + New Calculate Field<br>----------------- |               |                                             |                      |            |                    | License<br>Upgrade         | <b><i><u>Programment</u></i></b> |
| Description                                | For module    | For field                                   | From module          | From field | -----<br>Operation | Uninstall Calculate Fields |                                  |
| All paid Invoices                          | Organizations | Uhradene FA                                 | Invoice              | Total      | Sum                | ----------------------     |                                  |
| Grand total of all Invoices                | Organizations | Grand total of all Invoices                 | Invoice              | Total      | Sum                |                            | <b>EXI</b>                       |
|                                            | $\sim$        | $\sim$ $\sim$ $\sim$ $\sim$<br>$\mathbf{r}$ | <b>THE THEFT THE</b> |            |                    |                            |                                  |

*Picture 3.1: Calculate Fields ListView*

#### <span id="page-9-0"></span>*3.2 EditView*

The EditView allows you to edit created Calculate Fields. EditView is shown after clicked on .

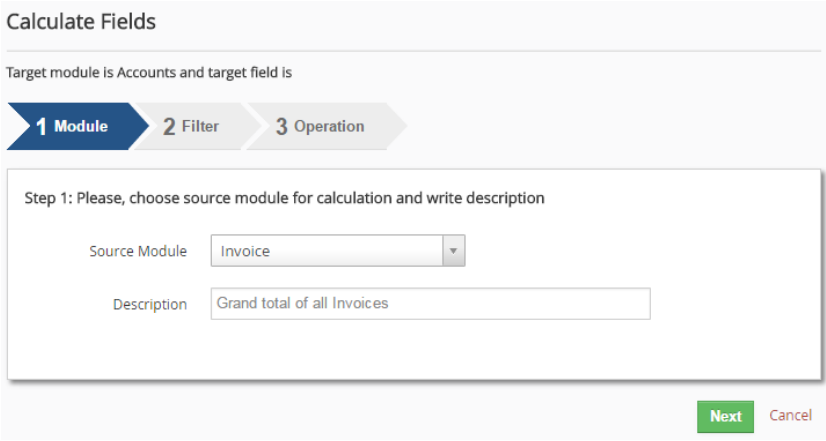

*Picture 3.2: EditView of Calculate Fields*

EditView is similar like [2.1 Setup calculation of the Calculate Fields](#page-5-0) steps 4.,5.,6., please check it for more info.

## <span id="page-10-1"></span>**4 Example of usage**

This chapter describes few of uncountable set of usage examples in simple way, i.e. how to define field, filter and set up calculation.

#### <span id="page-10-0"></span>*4.1 The Annual revenue per organization for current FY*

In this example the annual revenue is calculated per organization and result is written to already existing vtiger organization module field "Annual Revenue".

1. Select target module Organizations.

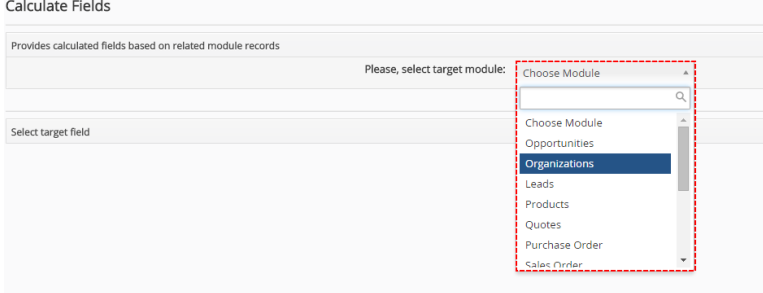

*Picture 4.1: Example step 1*

2. Select target field "Annual Revenue".

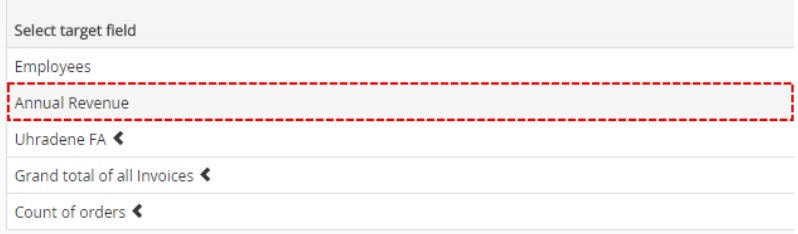

*Picture 4.2: Example step 2*

3. Select related module "Invoice".

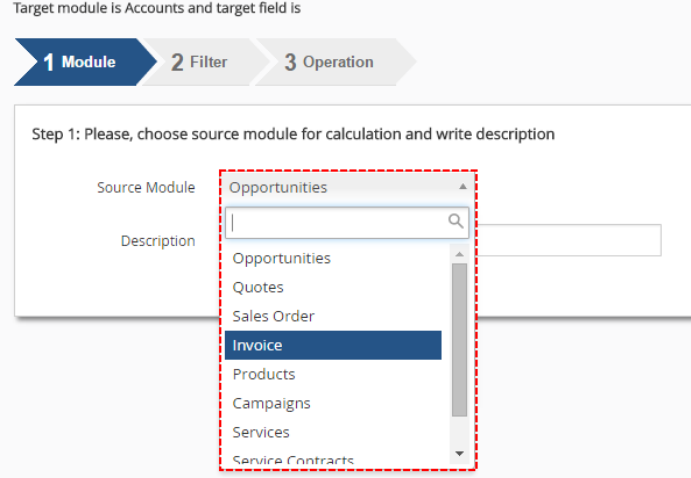

*Picture 4.3: Example step 3*

4. In order to achieve this we need to create custom view/filter in the related module Invoice, i.e. to define that you would like to see only invoices from Current FY and in addition only Paid invoices as seen below.

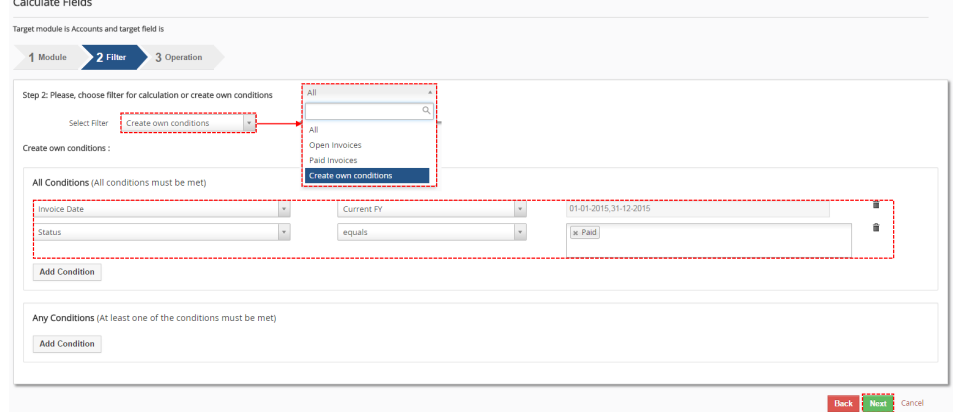

*Picture 4.4: Example step 4*

- 5. Select operation "SUM".
- 6. Select column/related field "Total".
- 7. Click on save button.

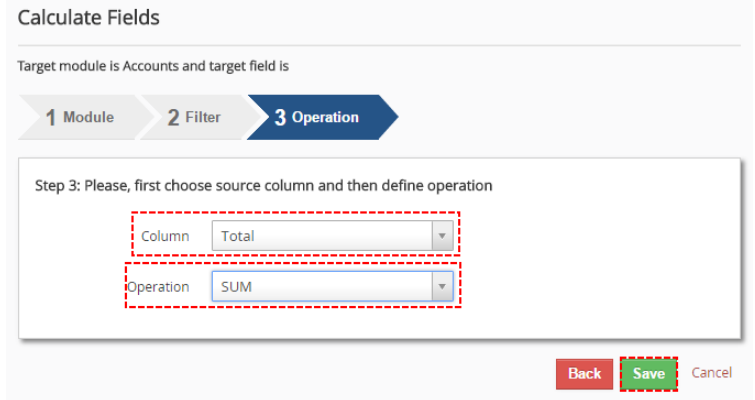

*Picture 4.5: Example steps 5, 6, 7*

Some examples of possible modifications:

- a) Change the period of interest using standard filter.
- b) Change the advanced filter to see not paid invoices, etc.
- c) Change the operation to see average revenue per invoice or to see the count of the invoices.

#### <span id="page-12-0"></span>*4.2 Our Tip for You*

When you create a Field that is calculated by Calculate Fields 4 You. Good option to save this Field is to set Field like Read only.

Check following picture to see how to:

• Go to CRM Setting → Profiles and choose Profile you want to change

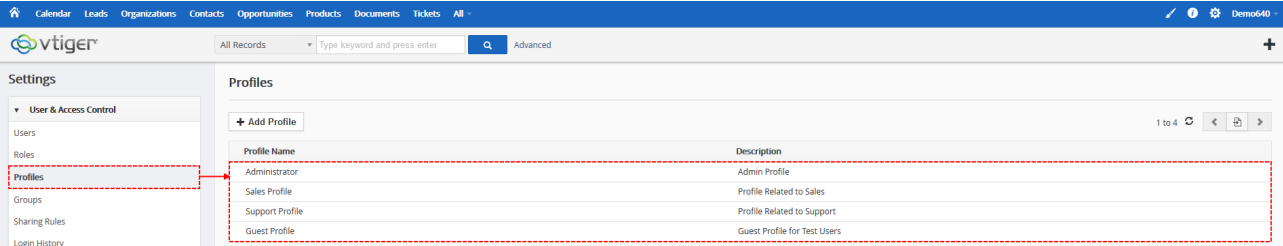

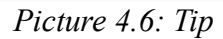

• Now, please click on Edit button

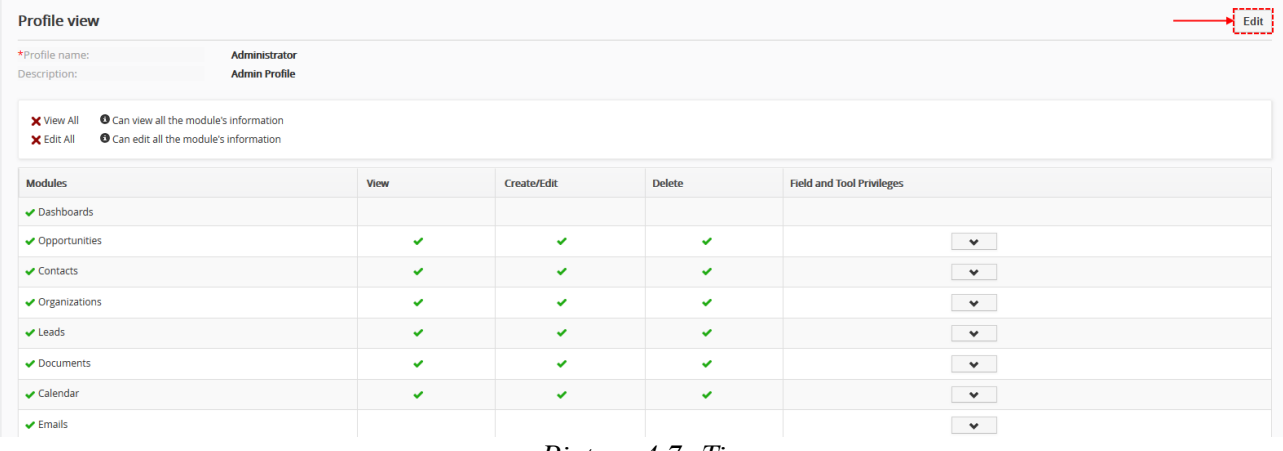

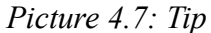

• Find your module and click on  $\Box$ 

| <b>Create Profile</b>                                                                                                    |               |                         |                         |                         | Cancel<br>Save                   |
|----------------------------------------------------------------------------------------------------|---------------|-------------------------|-------------------------|-------------------------|----------------------------------|
| *Profile name:                                                                                                    | Administrator |                         |                         |                         |                                  |
| <b>Description:</b>                                                                                                    | Admin Profile |                         |                         |                         |                                  |
| O Can view all the module's information<br>View All<br>Edit All<br>O Can edit all the module's information<br><b>Edit privileges for this profile:</b> |               |                         |                         |                         |                                  |
| <b>V</b> Modules                                                                                                    |               | $V$ View                | <b>V</b> Create/Edit    | $\nabla$ Delete         | <b>Field and Tool Privileges</b> |
| $\nabla$ Dashboards                                                                                                    |               |                         |                         |                         |                                  |
| Opportunities                                                                                                    |               | $\overline{\mathsf{v}}$ | $\overline{\mathsf{v}}$ | $\overline{\mathbf{v}}$ | $\mathbf{v}$                     |
| $\sqrt{ }$ Contacts                                                                                                    |               | $\overline{\mathsf{v}}$ | $\overline{\mathbf{v}}$ | $\overline{\mathbf{v}}$ | $\checkmark$                     |
| Organizations                                                                                                    |               | $\overline{\mathbf{v}}$ | $\overline{\mathsf{v}}$ | $\overline{\mathbf{v}}$ | $\checkmark$                     |
| $\triangledown$ Leads                                                                                                    |               | $\overline{\mathbf{v}}$ | $\overline{\mathsf{v}}$ | $\overline{\mathbf{v}}$ | -------<br>$\checkmark$          |
| <b>V</b> Documents                                                                                                    |               | $\overline{\mathbf{v}}$ | $\overline{\mathsf{v}}$ | V                       | $\checkmark$                     |
| V Calendar                                                                                                    |               | $\overline{\mathbf{v}}$ | $\overline{\mathsf{v}}$ | V                       | $\checkmark$                     |

*Picture 4.8: Tip*

• Find your Field(s), set to Read Only and save it by using save

| Organizations                 | $\overline{\mathsf{v}}$ | $\blacktriangledown$             | $\overline{\mathsf{v}}$ | $\blacktriangle$                       |  |  |
|-------------------------------|-------------------------|----------------------------------|-------------------------|----------------------------------------|--|--|
| <b>Fields</b>                 |                         |                                  |                         | Invisible<br><b>Write</b><br>Read only |  |  |
| $\bullet$ * Organization Name | Organization Number     |                                  |                         | <b>Website</b>                         |  |  |
| <b>C</b> Primary Phone        | Ticker Symbol           |                                  |                         | $\bullet$ Fax                          |  |  |
| Member Of                     | Secondary Phone         |                                  |                         | Employees                              |  |  |
| Primary Email                 | Secondary Email         |                                  |                         | Ownership                              |  |  |
| ndustry                       | Rating                  |                                  |                         | $\bigcirc$ Type                        |  |  |
| SIC Code                      | <b>C</b> Email Opt Out  |                                  |                         | Annual Revenue                         |  |  |
| Assigned To                   | Notify Owner            |                                  | $\bullet$               | <b>Modified Time</b>                   |  |  |
| <b>Created Time</b>           | Last Modified By        |                                  |                         | Is Converted From Lead                 |  |  |
| Paid Amount of all Invoices   | $\sim$                  | Remaining Amount of all Invoices |                         | Billing Address                        |  |  |
| Shipping Address              | Billing PO Box          |                                  |                         | Shipping PO Box                        |  |  |
| Billing City                  | Shipping City           |                                  |                         | Billing State                          |  |  |
| Shipping State                | Billing Postal Code     |                                  |                         | Shipping Postal Code                   |  |  |
| Billing Country               | Shipping Country        |                                  |                         | Description                            |  |  |

*Picture 4.9: Tip*

Now, your Field(s) is(are) protected.

# <span id="page-14-1"></span>**5 Settings**

#### <span id="page-14-0"></span>*5.1 Deactivate license*

In case you need to reinstall Calculate Fields you have to deactivate and reactivate license key. To deactivate license key please provide following steps:

- 1. Click on  $\sqrt{ }$
- 2. Click on License
- 3. Click on Deactivate license button
- 4. Confirm deactivation with button

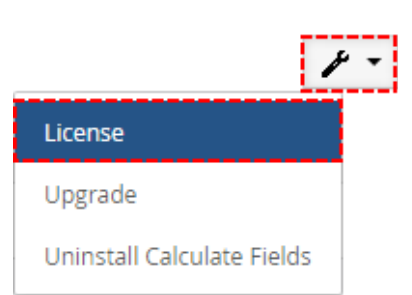

*Picture 5.1: Deactivate Calculate Fields – Step 1,2*

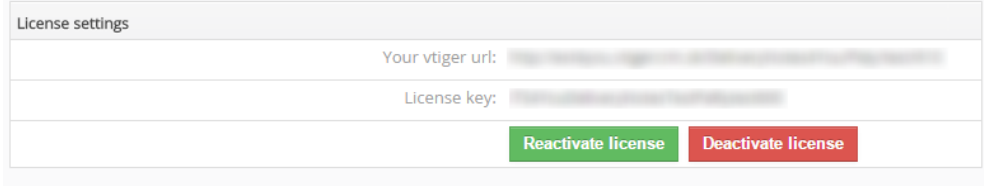

*Picture 5.2: Deactivate Calculate Fields – Step 3*

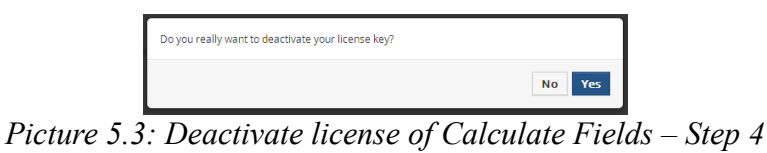

After deactivation of license Calculate Fields doesn't work at all and Calculate Fields work area is not accessible either.

To reactivate license you have to provide following steps:

- 1. Click on Activate license button
- 2. Insert license key
- 3. Click on Save

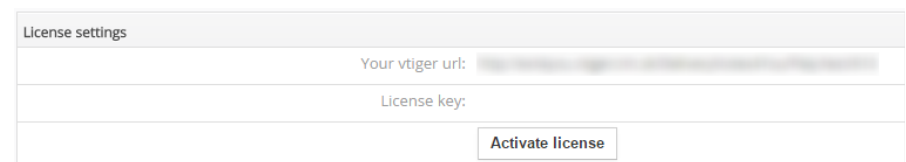

*Picture 5.4: Activate license of Calculate Fields – Step 1*

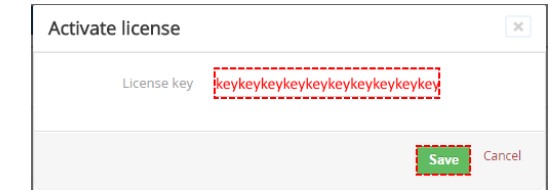

*Picture 5.5: Activate license of Calculate Fields – Step 2,3*

#### <span id="page-16-0"></span>*5.2 Reactivate license*

In case that some problem occurs with license key (moving, copying, migrating, changing Company info) you need to reactivate your license key. To reactivate license key please provide following step:

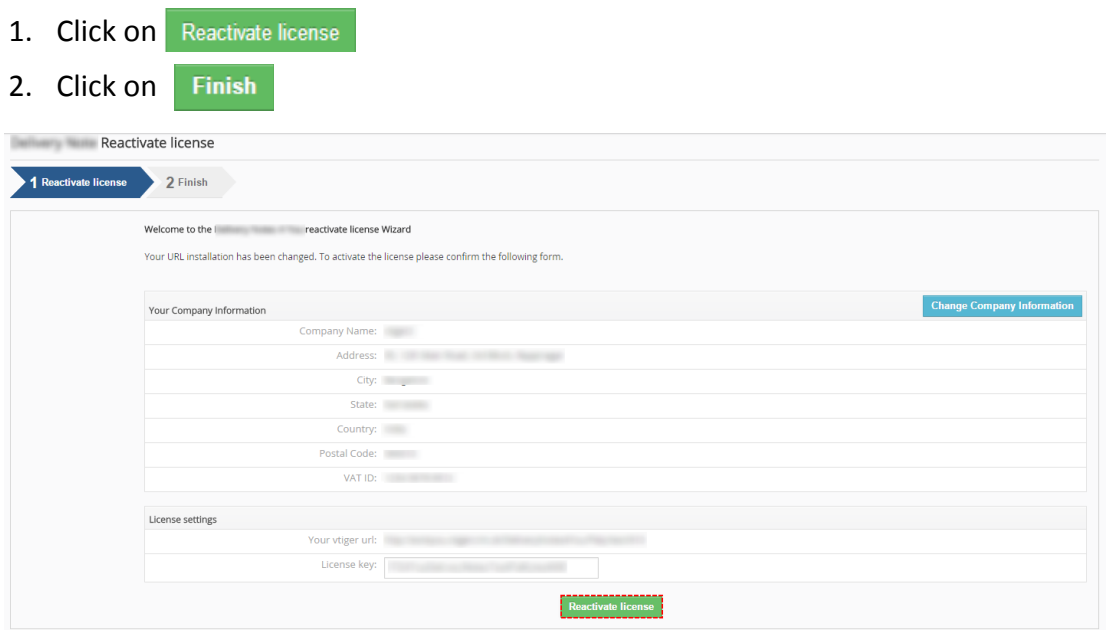

*Picture 5.6: Reactivate license of Calculate Fields – Step 1*

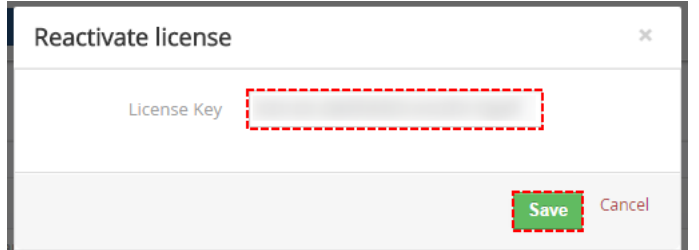

*Picture 5.7: Reactivate license of Calculate Fields – Step 2*

#### <span id="page-17-0"></span>*5.3 Upgrade*

The upgrade of the Calculate Fields is initiated in the same way as Calculate Fields installation or click on Upgrade link in Settings of Calculate Fields [\(Picture 5.8\)](#page-17-2). So please refer to above installation part for details how to initiate the import of the module from the file. After upgrade the notification about successful upgrade is shown [\(Picture 5.10\)](#page-17-1)and click on ok button.

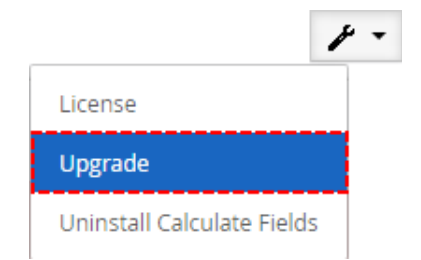

<span id="page-17-2"></span>*Picture 5.8: Upgrade of Calculate Fields*

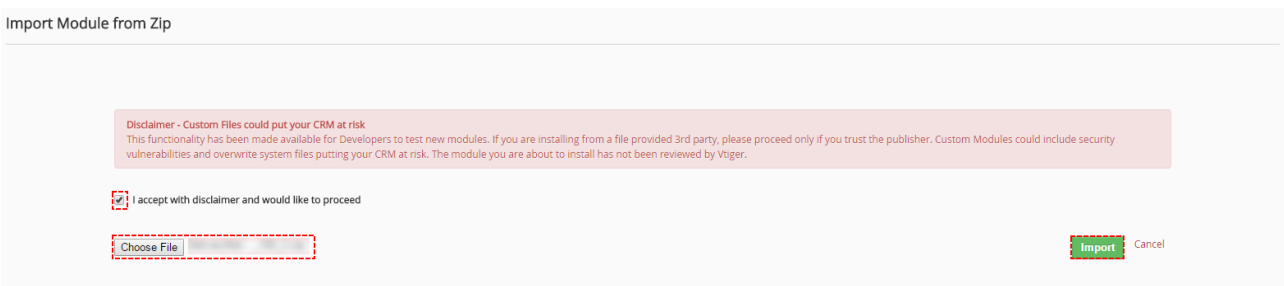

*Picture 5.9: Upgrade of Calculate Fields*

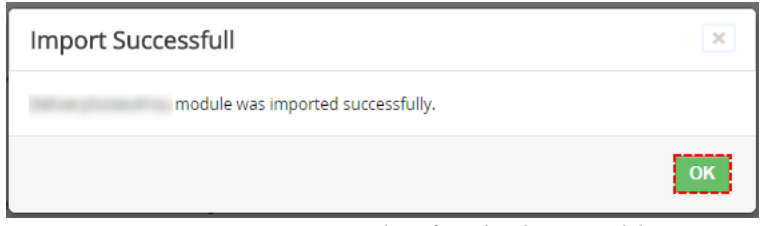

<span id="page-17-1"></span>*Picture 5.10: Upgrade of Calculate Fields*

#### <span id="page-18-0"></span>*5.4 Uninstall*

If you want to remove Calculate Fields from your vTiger, please provide following steps:

• Go to the Calculate Fields and in **Settings** choose option **Uninstall**

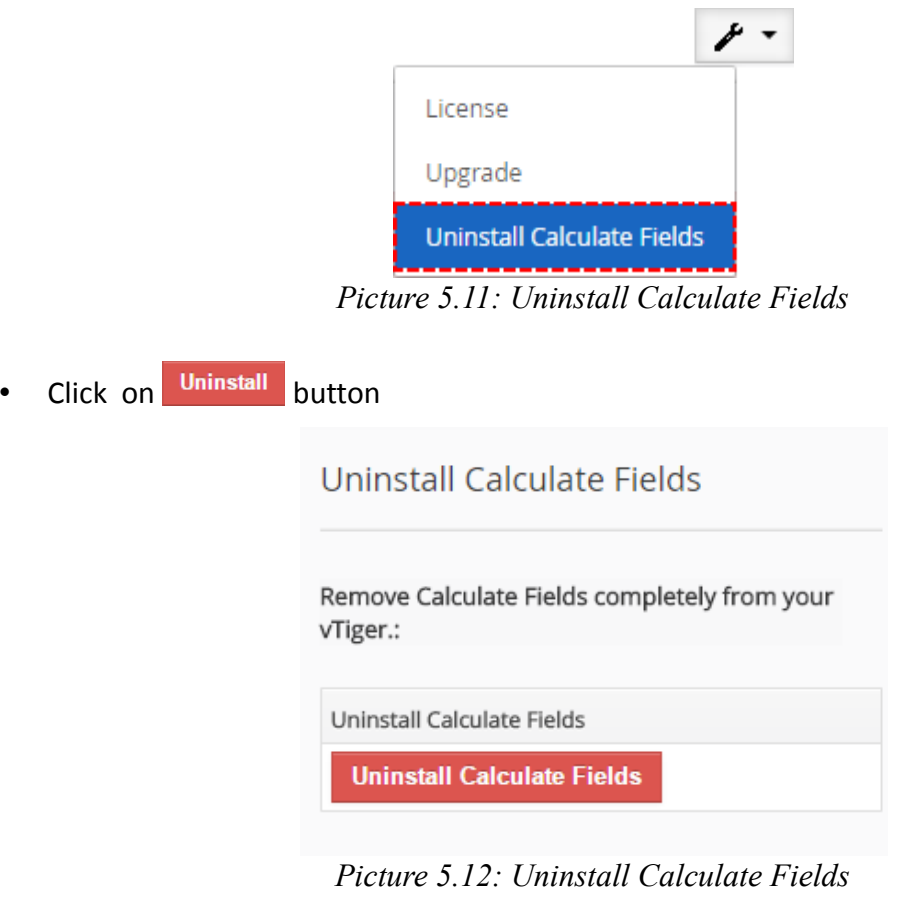

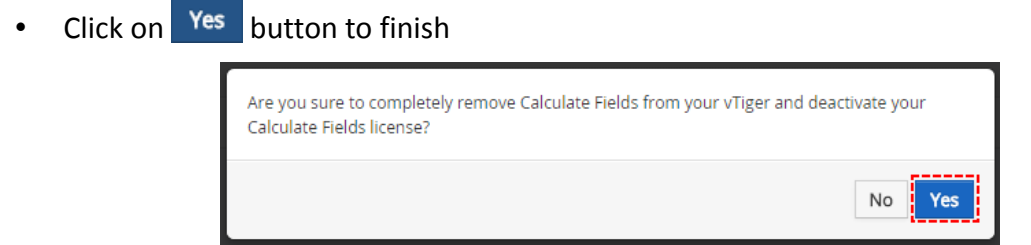

*Picture 5.13: Uninstall Calculate Fields*

Now, Calculate Fields is removed from your vTiger and your license is deactivated. To use Calculate Fields again you need to provide installation and validation steps (see chapter [How to install](#page-3-0) [Calculate Fields\)](#page-3-0).

# <span id="page-19-1"></span>**Change log of Calculate Fields**

• May 2015: **610.100.2**

# <span id="page-19-0"></span>**Change log of Manual for Calculate Fields**

- November 2015:
	- new chapter: [4.2 Our Tip for You](#page-12-0)
- May 2015: manual is based on Calculate Fields version: **610.100.2**
	- first initiate version for vTiger 6.2